# HƯỚNG DẦN THANH TOÁN TRỰC TUYẾN **BẰNG THỂ GHI NỢ NỘI ĐỊA CỦA NGÂN HÀNG SCB**

## **A/ KÍCH HOAT CHỨC NĂNG THANH TOÁN TRƯC TRUYỀN:**

Đăng ký sử dụng dịch vụ "**Internet Banking**" và "**SMS Banking**" tại quầy giao dịch của Ngân hàng SCB

## **B/ HƯỚNG DẦN THANH TOÁN TRỰC TUYẾN:**

## Bước 1: Chọn hàng hóa/ dịch vụ và chọn thanh toán với Ngân hàng SCB

Chọn hàng hóa/ dịch vụ cần mua, hoàn thành đơn đặt hàng, sau đó chọn thanh toán với **Thẻ ATM nội địa**. Tiếp đó, chọn biểu tượng SCB.

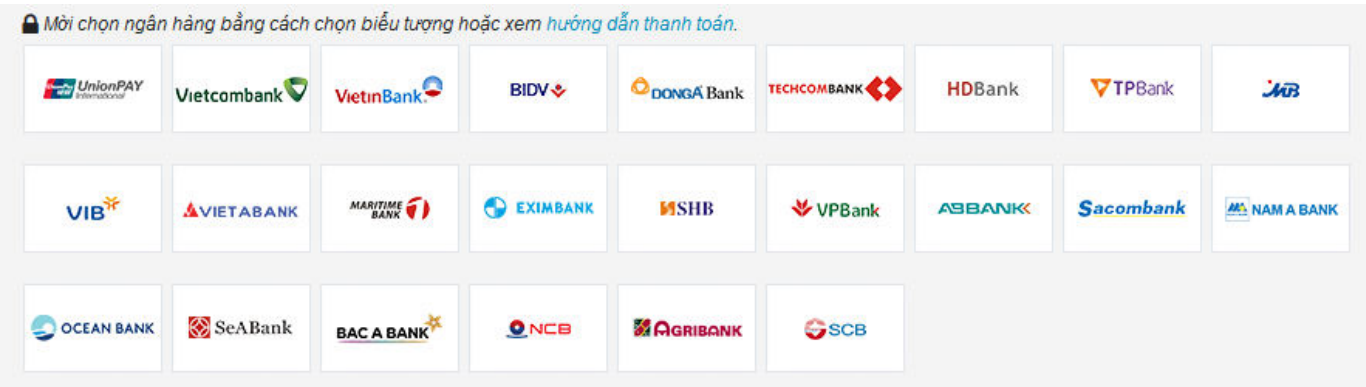

## Bước 2: Nhập thông tin thẻ

Số thẻ: bao gồm toàn bộ dãy số in nổi trên mặt thẻ ( không có khoảng trống)

Tên in trên thẻ: Tên in nổi trên mặt thẻ

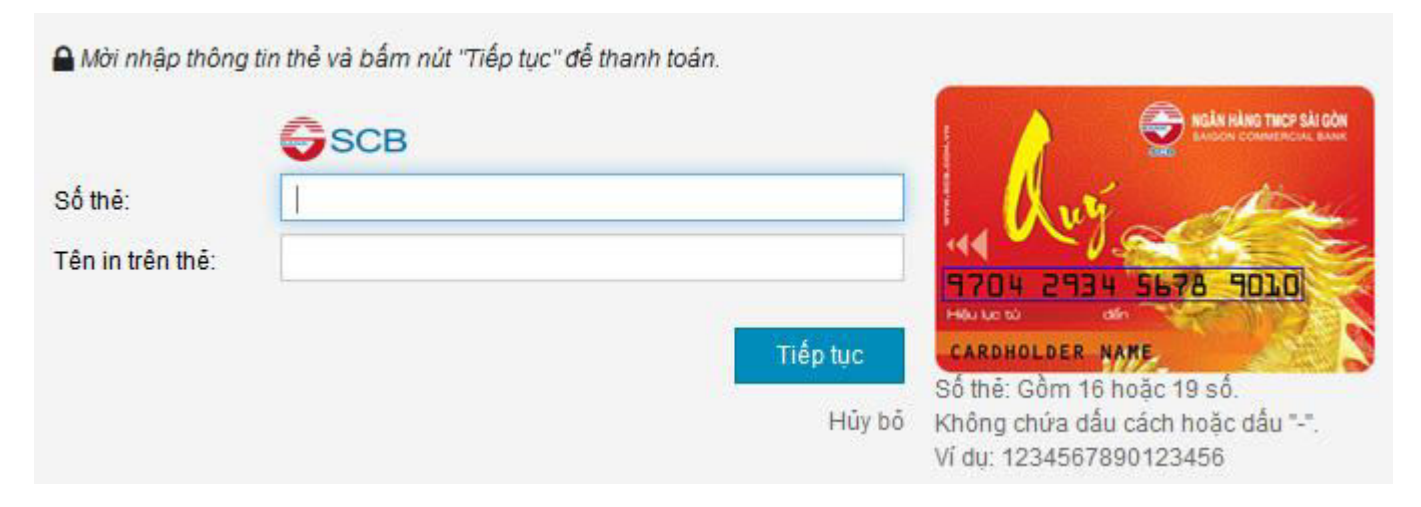

Nhấn "**TiӃp tөc"** để thực hiện thanh toán.

Thông tin nhập yêu cầu chính xác và số dư tài khoản đủ để thanh toán.

#### Bước 3. Xác thưc giao dich

### **Truy cập Internet Banking**

**Tên truy cập** và **Mật khẩu Internet Banking**: được SCB cung cấp khi đăng ký dịch vụ Internet Banking với Ngân hàng

Kích chọn *"Tôi đã đọc, hiểu rõ và đồng ý với các quy định về điều kiện, điều khoản sử dụng Giao dịch thanh toán trực tuyến" và* Nhấn "**TiӃp tөc**" để thực hiện thanh toán

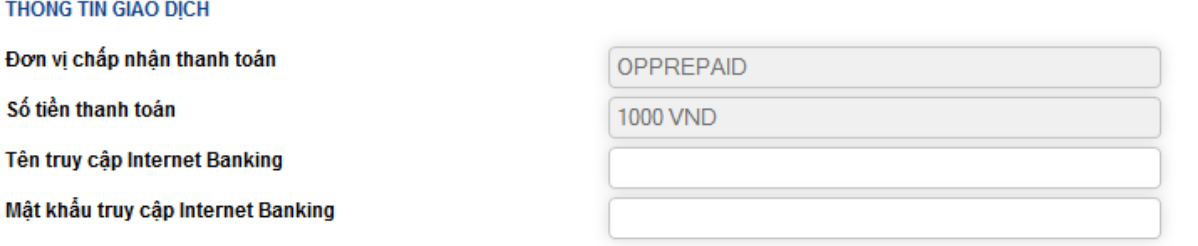

#### QUY ĐỊNH SỬ DỤNG DỊCH VỤ THANH TOÁN TRỰC TUYẾN ĐỐI VỚI THỂ GHI NỢ NỘI ĐỊA

A

#### Điều 1. Các định nghĩa

Dịch vụ thanh toán trực tuyến trả ngay (sau đây gọi là "Dịch vụ" hoặc "Dịch vụ thanh toán trực 1.1. tuyến"): Là dịch vụ cho phép Khách hàng sử dụng thẻ ghi nợ nội địa do SCB phát hành (tất cả các loại thẻ ATM của SCB) để thanh toán tiền mua hàng hóa, dịch vụ trực tiếp trên các website của Đơn vị cung cấp hàng hóa, dịch vụ có kết nối với hệ thống thanh toán trực tuyến của SCB và/hoặc đối tác của SCB.

SCB: Là Naân hàna TMCP Sài Gòn - tổ chức cuna ứna Dich vu thanh toán trực tuvến.  $1.2.$ 

⊻ Tôi đã đọc, hiểu rõ và đồng ý với các quy định về điều kiện, điều khoản sử dụng Giao dịch thanh toán trực tuyến.

Tiếp tục

 $\triangleright$  Xác thực giao dịch bằng Mã xác thực OTP

SCB sẽ gửi cho bạn mã xác thực OTP qua SMS về số điện thoại di động mà bạn đã đăng ký hoặc qua thiết bị Token (tùy vào hình thức xác nhận mà bạn đăng ký). Mã OTP là mật khẩu sử dụng 01 lần tương ứng với mỗi giao dịch thanh toán

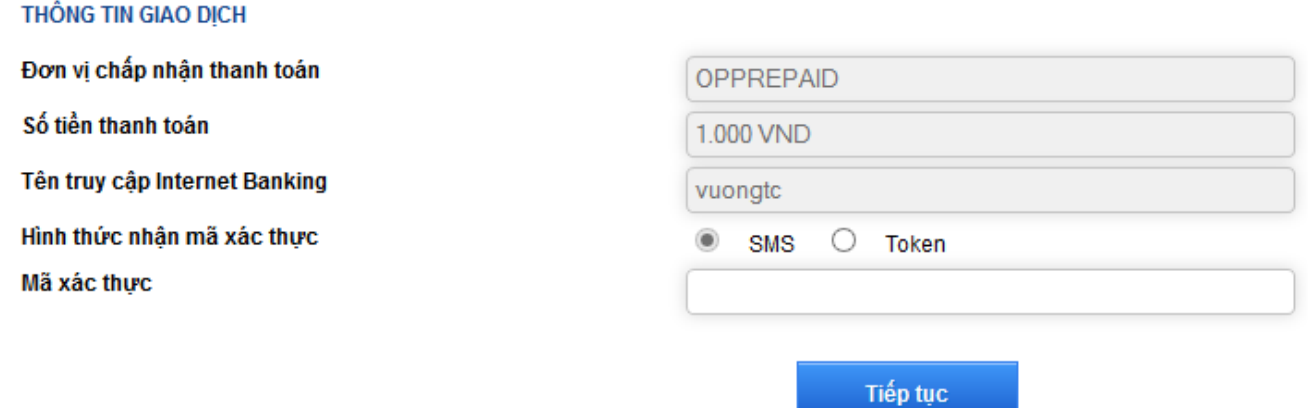

Nhấn nút " **Tiếp tục"** để hoàn tất giao dịch thanh toán.

# Bước 4: Nhận kết quả giao dịch

Bạn sẽ được quay về website của Đơn vị chấp nhận thẻ để nhận thông báo kết quả giao dịch (giao dịch thành công hoặc không thành công).